#### \*\*\*\*\*\*\*\*\*\*\*\*\*\*\*\*\*\*\*\*\*\*\*\*\*\*\*\*\*\*\*\*\*\*\*\*\*\*\*\*\*\*\*\*\*\*\*\*\*\*\*\*

#### README FILE FOR ARRL ANTENNA BOOK 22ND EDITION CD-ROM -- README.TXT -- AUGUST 1, 2011 \*\*\*\*\*\*\*\*\*\*\*\*\*\*\*\*\*\*\*\*\*\*\*\*\*\*\*\*\*\*\*\*\*\*\*\*\*\*\*\*\*\*\*\*\*\*\*\*\*\*\*\*

--------------------------------------------------------------------- ARRL ANTENNA BOOK 22ND EDITION CD-ROM ---------------------------------------------------------------------

Technical support is available from ARRL at Phone: +1 860-594-0200 Email: tis@arrl.org

## 1. NORMAL INSTALLATION AND USING YOUR ARRL ANTENNA BOOK CD

On this CD-ROM you will find this entire Antenna Book, including text, drawings, tables, illustrations and photographs. Using the industry-standard Adobe Reader, you can view and print the text of the book, zoom in and out on pages, and copy selected parts of pages to the clipboard. A powerful search engine -- Acrobat Search--helps you find topics of interest.

## NOTE: ADMINISTRATOR (ADMIN) PRIVILEGES ARE REQUIRED TO INSTALL.

#### Microsoft Windows OS

a. Close any open applications and disable any virus scanning software (you may wish to disconnect from the Internet during installation) Insert the CD-ROM into your CD-ROM drive. If your system supports "CD-ROM Insert Notification," the ARRL Antenna Book CD should automatically launch the installation program when inserted. In Windows Vista or Windows 7 when the CD-ROM is inserted into the tray an AutoPlay dialog may give the option to Run "Setup.exe". Choose this action to install the ARRL Antenna Book CD-ROM.

Otherwise, follow the steps below:

- b. Select Run from the Windows Start menu.
- c. Type d:\setup (where d: is the drive letter of your CD-ROM drive; if the CD-ROM is a different drive on your system, type the appropriate letter) and press Enter.

d. Follow the instructions to install the CD-ROM files on your system. Both Typical and Custom Setups are available. Shortcuts to selected features are placed in the Start menu and on the Desktop.

In a Typical Setup all major program features are installed. In a Custom Setup you may select or deselect individual features (and possibly sub-features).

The Typical Setup is where all program features are copied onto your hard drive, and can be browsed by clicking your START button (Windows XP, Vista and Windows 7), All Programs, ARRL Software group, ARRL Antenna Book 22nd Edition group and then the desired shortcut, i.e.

Start > All Programs > ARRL Software >

ARRL Antenna Book 22nd Edition >

- -- ARRL Antenna Book 22nd Edition Content
- -- ARRL Antenna Book 22nd Edition Supplemental Files
- -- ARRL Antenna Modeling Files
- -- Propagation Prediction Files
- -- EZNEC ARRL\_Antenna Modeling for Windows
- -- HFTA\_HF Terrain Assessment for Windows
- -- TLW\_Transmission Line for Windows
- -- YW\_Yagi for Windows

The Propagation Prediction Files and the HFTA, TLW and YW software are installed directly on the computer and shortcuts to launch these programs are placed on the Start menu and Desktop.

For EZNEC ARRL software (only), setup will copy a separate INSTALLER to the hard drive. This INSTALLER can then be launched from the EZNEC ARRL shortcut on the Start menu or Desktop. Then follow the instructions to install EZNEC ARRL software on your computer.

Note: Software data files by default are located in the default install folder for each application. It may be necessary to manually navigate to this folder when the software is initially launched or when opening data files from within the application. The installation folder by default is

C:\Program Files\ARRL Antenna Book 22nd Edition.

## 2. SETUP SUPPORT FOR WINDOWS 9X, NT4 OR ME

InstallShield no longer supports running Setup on Windows 9x, Windows NT 4, or Windows Me Systems.

If Setup is launched on a Windows 9x or Windows Me system, Windows displays a message box with the following error: "The FullSetup.exePathAndFileName file expects a newer version of Windows. Upgrade your Windows version."

On Windows NT4 systems, Windows displays a message box with the following error: "FullSetup.exePathAndFileName is not a valid Windows NT application".

The publication files may still be accessed directly from the CD-ROM or copied manually to the computer. See also Number 3 below. To access directly from the CD-ROM, use Windows Explorer to view the CD-ROM files. Then navigate to the Program Files folder, the ARRL Antenna Book folder, the ARRL Antenna Book Content folder and then double click on the Intro.pdf file or other PDF files. Adobe Reader is required to view the files.

To manually copy the Antenna Book to the computer from the CD-ROM, use Windows Explorer to view the CD-ROM files. Then navigate to the Program Files folder and copy the entire ARRL Antenna Book folder to the hard drive.

Navigate to the Intro.pdf file and open to view the Antenna Book files. Adobe Reader is required to view the files. For convenience a shortcut to Intro.pdf may also be placed on the Desktop.

# 3. TO VIEW THE PUBLICATION FILES DIRECTLY FROM THE CD-ROM OR FROM PROGRAM FILES

If you prefer not to install the publication files to your hard drive, they and the software can be browsed and accessed directly from the CD. Insert the CD in the drive and cancel the setup procedure that automatically starts. Navigate (using Windows Explorer) to the CD-ROM folder structure.

You will see several folders and a number of files on the CD:

- -- Adobe Reader folder
- -- ARRL Antenna Book 22nd Edition Content
- -- ARRL Antenna Book 22nd Edition Supplemental Files
- -- ARRL Antenna Modeling Files
- -- Propagation Prediction Files
- -- EZNEC ARRL\_Antenna Modeling for Windows
- -- HFTA\_HF Terrain Assessment for Windows
- -- TLW\_Transmission Line for Windows
- -- YW\_Yagi for Windows

Once Adobe Reader is installed on your computer you should be able to view the publication documents.

To access all Antenna Book PDF files and documents from the CD, go to "My Computer" (XP) or "Computer" (Vista and Windows 7), double click on your CD-ROM drive icon, then click on Program Files, the ARRL Antenna Book folder, and then the ARRL Antenna Book Content folder. Double click on the Intro.pdf file to view the content in Adobe Reader. Similarly, double-click on any individual PDF file to view in the Adobe Reader program.

If ARRL Antenna Book has been installed or copied to your hard drive the document files may also be accessed from the Program Files install folder. This is typically located by default at C:\Program Files\ARRL Antenna Book 22nd Edition.

Note also that if ARRL Antenna Book has already been installed to your hard drive the CD-ROM when inserted may try to launch the Intro.pdf file. To directly access files on the CD-ROM, close out of this and then select My Computer (XP) or Computer (Vista and Windows 7), navigate to the CD-ROM drive (typically D:), right click and select Explore.

The names of the folders/directories may vary for Mac users, but the publication files should be easily found by browsing the CD folders.

The number after the file prefix generally indicates the ARRL Antenna Book chapter number.

## 4. WINDOWS VISTA AND WINDOWS 7

If you experience an error during installation (Error 1302) then Admin privileges are required to install the program.

If you experience an error during the installation (Error 1925) then Admin privileges are required to install the program. This error may occur when logged in as a Standard User (Without Admin privileges) with User Account Control turned Off.

Click your "Windows" button (the circle with the four colored squares inside it located on the bottom left of the screen). Then

when the menu appears, in the bottom "Start Search" box type in D:SETUP (If your CD-ROM is not Drive D then substitute your drive letter for the D:) but do NOT hit Enter.

Look above where you typed and under the word "PROGRAMS" you should see another line called "D:SETUP". Right-click on that D:SETUP line and select RUN AS ADMINISTRATOR. The program should then install normally.

If either error above reoccurs during installation it may be necessary to use an Administrator account to install. Log in as an Administrator.

Install problems may also occur due to User Account Control (UAC). Consult Windows help for instructions on how to disable UAC. It can then be reenabled if desired after the install is successful from an Administrator account.

## 5. MACINTOSH

To install the CD files on the Mac, navigate on the CD to the Program Files" folder. Drag the desired folders or files to your hard drive.

Adobe Reader needs to be installed to view the content and use the search capability in the Antenna Book CD. Mac Preview cannot access all of the features of the PDF files.

If you need to install the Adobe Reader program, see Number 6 below. If using the dmg file, double click on the file to open up the disk image. Then double click on the Adobe Reader Installer icon to launch the installer. After this is installed you will be able to open the Antenna Book files in Adobe Reader to view them.

Navigate to where the ARRL Antenna Book folder(s) was copied onto your hard disk, then look for the intro.pdf file. Click to start this file in Adobe Reader.

If you chose not to install the files on your hard drive, you will need to load the CD in the drive first, then go to CD Drive icon on your computer and navigate to the intro.pdf file.

#### 6. ADOBE READER IS REQUIRED TO USE THIS CD

Adobe Reader must be installed on your computer to access the content and features of ARRL Antenna Book.

ARRL recommends that you use Version 8 or later to utilize the full features and functionality of the ARRL Antenna Book. If you have version 8 of the Reader installed you do not need to upgrade to a later version.

If you do not have Adobe Reader installed the latest version setup file at time of publication is included for convenience on the CD-ROM for both Windows and Mac. Adobe Reader is not installed with the ARRL Antenna Book but may be downloaded from Adobe.com.

To access the Adobe Reader setup files for both PC and Mac, navigate on the CD-ROM to the appropriate folder and file as shown below.

Adobe Reader Version 10.1.0 Folder

- > Adobe Reader 10.1.0 for Windows (XP\_Vista\_Windows 7) - Contains AdbeRdr1010\_en\_US.exe
- > Adobe Reader 10.1.0 for Mac (Intel)
	- Contains AdbeRdr1010\_en\_US\_.dmg
- > Adobe Reader 9.4.0 for Mac (Power PC)
	- Contains AdbeRdr940\_en\_US\_ppc.pkg.zip

Select the appropriate file (.exe, .dmg, or .zip extension) for your computer.

Both PC and MAC users will need to launch the Adobe Reader installation program manually from the CD. Double click on the file to proceed with the installation or follow the process for your type of operating system.

## 7. ADOBE READER 9 INFORMATION

Although not the most current Adobe Reader version at time of publication the following information for Adobe Reader 9 may be helpful.

The following is extracted from the Adobe document "Deploying\_Reader9.pdf" located at www.adobe.com/devnet/acrobat/pdfs/deploying\_reader9.pdf

------------------------------------------------------------------------ Installer Interactions with Earlier Versions of Reader

When upgrading to Reader 9, the installer will always remove all earlier versions of Reader except Reader 5. Only one version of Reader can be installed at one time, but multiple languages are allowed. The installer will also preserve user preferences, as of Reader 8 or higher, for all future upgrades. Table 1 shows the level of support for earlier versions of Reader.

TABLE 1 Installer Support for Earlier Versions

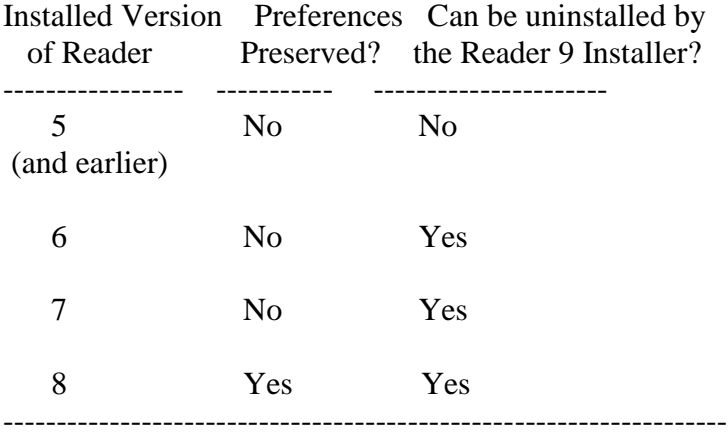

Further Adobe Reader information may be found at the www.adobe.com website.

## 8. FUNCTIONALITY WITH PRIOR VERSIONS OF ADOBE READER

If you already have an older version of the Adobe Reader program installed (pre-Version 8) you may receive a warning message when trying to open the publication files. This year's files were created in Acrobat Version 9 and some features may not work with older versions.

## 9. MICROSOFT WINDOWS 64 BIT OPERATING **SYSTEMS**

The software programs HFTA, TLW, and YW are known to have difficulty running on 64-bit versions of Windows operating systems. The programs were developed for and run on 32-bit versions of Windows operating systems. The utility programs available on the ARRL Antenna Book web page run in DOS windows and have not been tested with 64-bit versions of Windows.

#### 10. MANUAL COPY OF ARRL ANTENNA MODELING FILES TO EZNEC ARRL PROGRAM FILES

ARRL Antenna Modeling Files are installed with a Typical Antenna Book setup and may be installed with a Custom Antenna Book setup. If these Antenna Modeling Files are installed, the EZNEC ARRL software when initially launched will copy these files automatically to the EZNEC ARRL installation folder which by default is C:\Program Files\EZW\Ant. When the EZNEC ARRL "Open" command is selected these files may then be accessed directly. It for any reason these files are not automatically copied they may be manually transferred into the EZNEC ARRL Program Files folder to enable direct access by using the "Add Description" feature of EZNEC ARRL.

The ARRL Antenna Modeling Files can be copied [or moved into] the EZNEC ARRL\EZW\Ant folder by following these steps:

- a. Launch the EZNEC-ARRL software from the Start menu or Desktop shortcut
- b. Select the "File" menu
- c. Select "Add Description"
- d. Browse to the "ARRL Antenna Book 22nd Edition" folder in C:\Program Files
- e. Right-click the "ARRL Antenna Modeling Files" folder, then select "Copy"
- f. Browse to the C:\Program Files\EZW folder
- g. Right-click on the "Ant" folder, then select "Paste"
- h. This will copy the entire "ARRL Antenna Modeling Files" folder into the EZW\Ant folder.
- i. Use the EZNEC-ARRL "Open" feature to access the antenna modeling files.

-------------------------------------------------------------------- Support

If you have problems installing or using this product or have comments about it, please contact ARRL at:

Mail: ARRL 225 Main Street Newington, CT, 06111-1494 USA

Phone: +1-860-594-0200

Fax: +1-860-594-0259 Email: tis@arrl.org

End of README.TXT